## **Crear hipervínculos a partir de texto**

A partir del editor HTML es cómo vamos a poder colocar los hipervínculos, siguiendo los pasos siguientes:

Seleccionar el texto al que le queremos colocar dicho hipervínculo

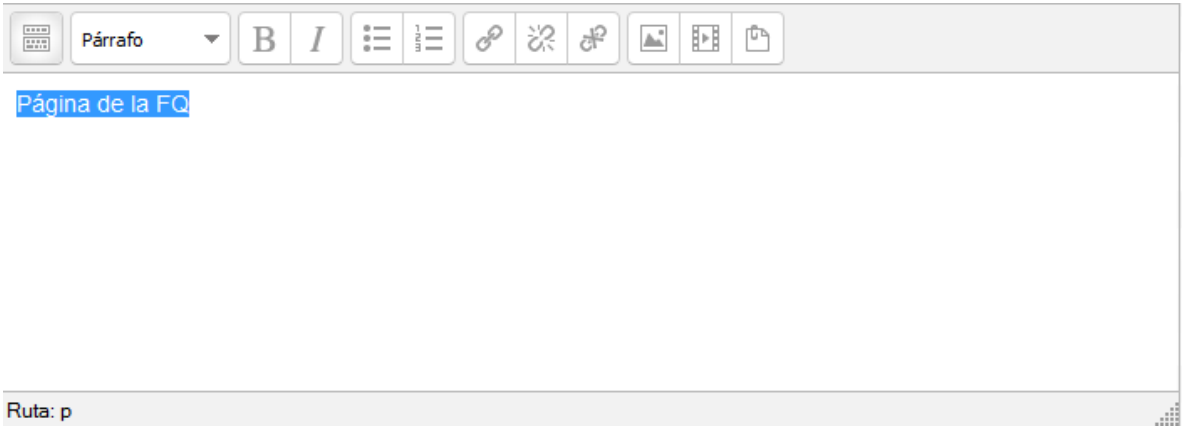

Damos clic en la opción de **insertar/editar hipervínculo**

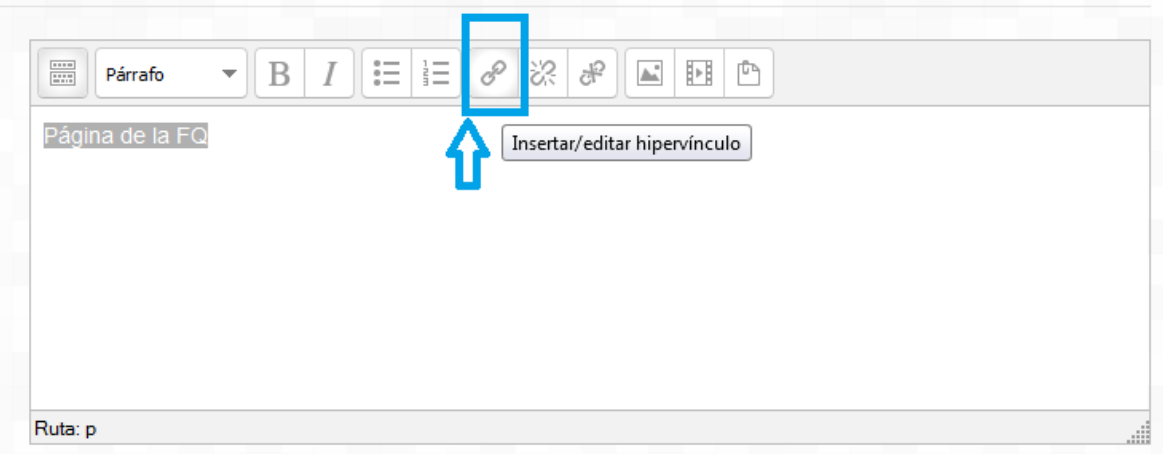

## Facultad de Química Secretaría de Planeación e Informática Curso de Moodle Básico para Académicos, AMyD2.0

Nos aparecerá la siguiente ventana

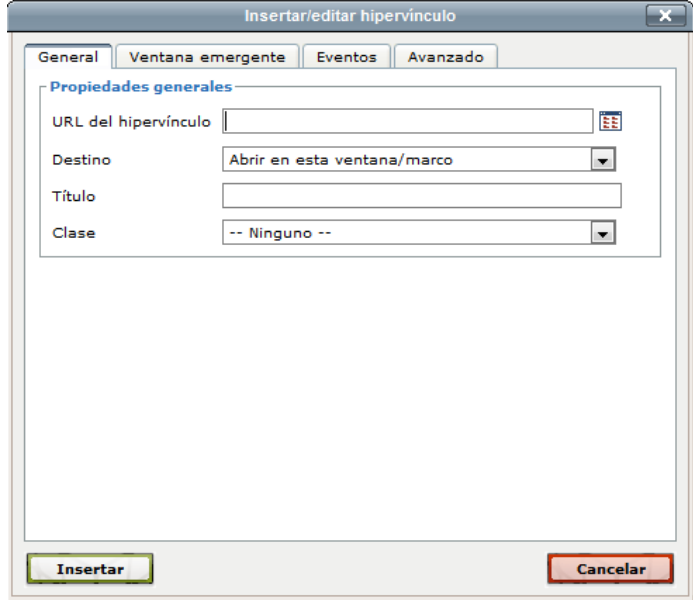

- En URL del hipervínculo vamos a colocar la dirección web de la página en este ejemplo es de la página de la FQ
- En Destino vamos a colocar si queremos que abra en una ventana nueva o en la misma para paginas externas a AMyD es recomendable abrir en una nueva página, pero para páginas que están dentro de AMyD es recomendable poner que abra en la misma pagina

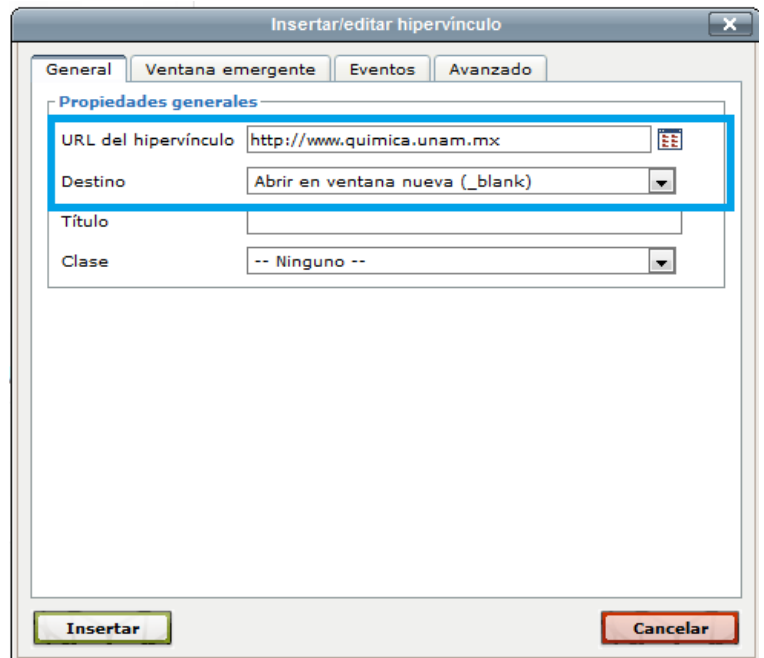

## Facultad de Química Secretaría de Planeación e Informática Curso de Moodle Básico para Académicos, AMyD2.0

Damos clic en insertar y se vara de la siguiente manera

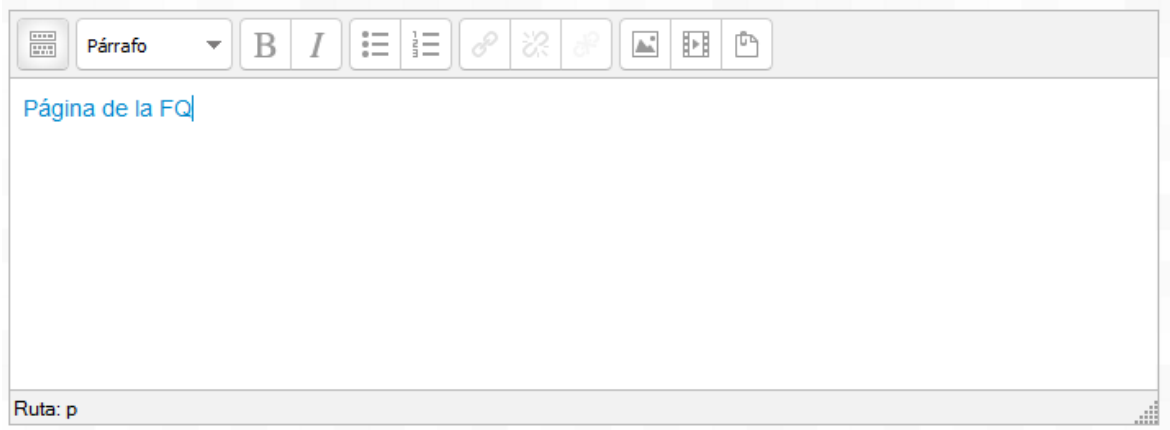

## Guardamos los cambios y visualizamos en nuestro curso

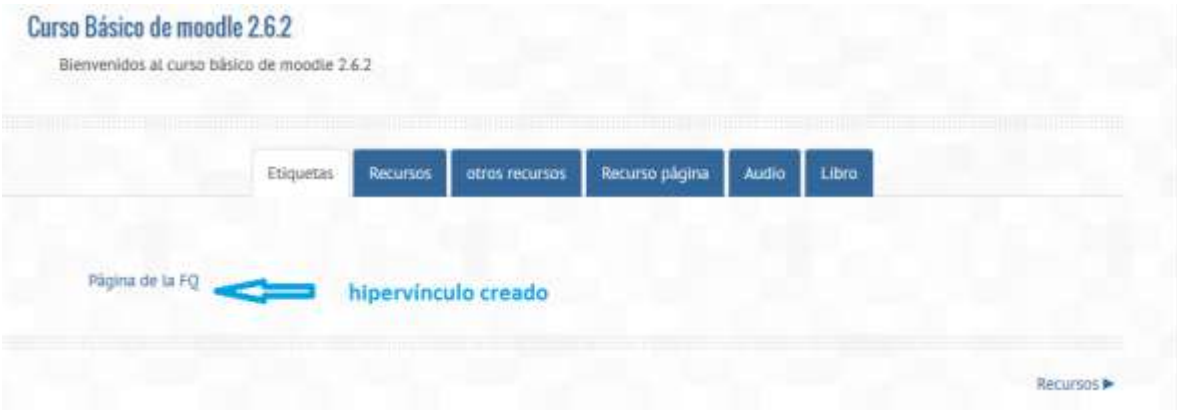